# Firmware Update iMETOS 3.3 & ECO

Created by: Davide Tabarelli Modified on: Mon, 27 Mar, 2023 at 7:07 AM

# **To update the Firmware of a station you need:**

- 1. Pessl Instr. Firmware Uploader (FW Uploader)
- 2. mini USB cable to connect the main boards to the PC or Notebook
- 3. jumper (jumper RM2,54)
- 4. latest version of the Firmware (FW) for the main board

# **You can download the FW here:**

**[\(https://support.metos.at/a/solutions/articles/15000049569?lang=en&portalId=15000000447\)](https://support.metos.at/a/solutions/articles/15000049569?lang=en&portalId=15000000447)**

**[\(https://cloud.metos.at/index.php/s/jw5Q46NGDHRRoBc\)](https://cloud.metos.at/index.php/s/jw5Q46NGDHRRoBc) [\(https://cloud.metos.at/index.php/s/jw5Q46NGDHRRoBc\)](https://cloud.metos.at/index.php/s/jw5Q46NGDHRRoBc) [\(https://cloud.metos.at/index.php/s/jw5Q46NGDHRRoBc\)](https://cloud.metos.at/index.php/s/jw5Q46NGDHRRoBc) [\(https://cloud.metos.at/index.php/s/jw5Q46NGDHRRoBc\)](https://cloud.metos.at/index.php/s/jw5Q46NGDHRRoBc) [\(https://cloud.metos.at/index.php/s/jw5Q46NGDHRRoBc\)](https://cloud.metos.at/index.php/s/jw5Q46NGDHRRoBc) [\(https://cloud.metos.at/index.php/s/jw5Q46NGDHRRoBc\)](https://cloud.metos.at/index.php/s/jw5Q46NGDHRRoBc) [\(https://cloud.metos.at/index.php/s/jw5Q46NGDHRRoBc\)](https://cloud.metos.at/index.php/s/jw5Q46NGDHRRoBc) [\(https://cloud.metos.at/index.php/s/jw5Q46NGDHRRoBc\)](https://cloud.metos.at/index.php/s/jw5Q46NGDHRRoBc) Click HERE to download the Firmware [\(https://support.metos.at/en/support/solutions/articles/15000018473\)](https://support.metos.at/en/support/solutions/articles/15000018473)**

# **You can download the FW Uploader here:**

**[\(http://metos.at/de/manuals/\)](http://metos.at/de/manuals/) [\(https://cloud.metos.at/index.php/s/4RSjxAYa3WXgakB\)](https://cloud.metos.at/index.php/s/4RSjxAYa3WXgakB)[PI FW Uploader](https://cloud.metos.at/index.php/s/kYHo3MnkopfBfWZ) [\(https://cloud.metos.at/index.php/s/kYHo3MnkopfBfWZ\)](https://cloud.metos.at/index.php/s/kYHo3MnkopfBfWZ)** For more information or help please read **Download PI FW Uploade [\(https://support.metos.at/en/support/solutions/articles/15000049760\)](https://support.metos.at/en/support/solutions/articles/15000049760)**r in our solutions.

To manually upload the firmware on the station, please follow the given next steps:

- 1. Unplug the battery and solar panel.
- 2. C**onnect** the **PC** to the **station** (USB Cable yellow circle) and put the **jumper** on the **boot pins** (red circle) Make sure that there are not other USB cables connected to your PC.
- 3. Plug in the battery (blue circle).

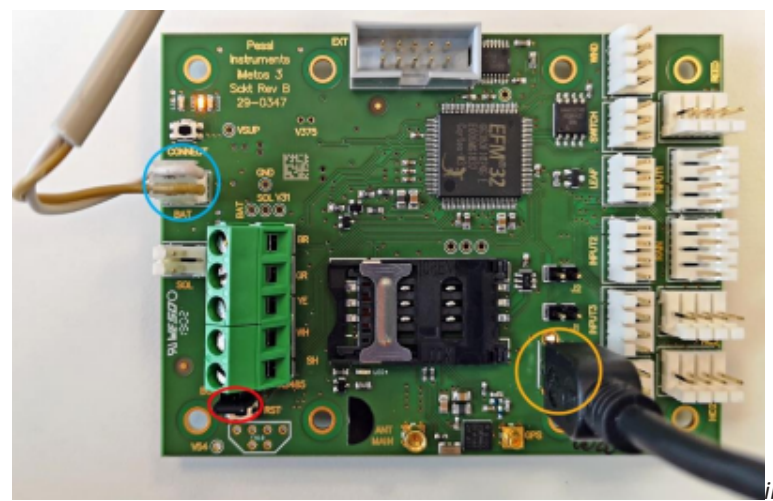

*iMETOS 3.3 motherboard*

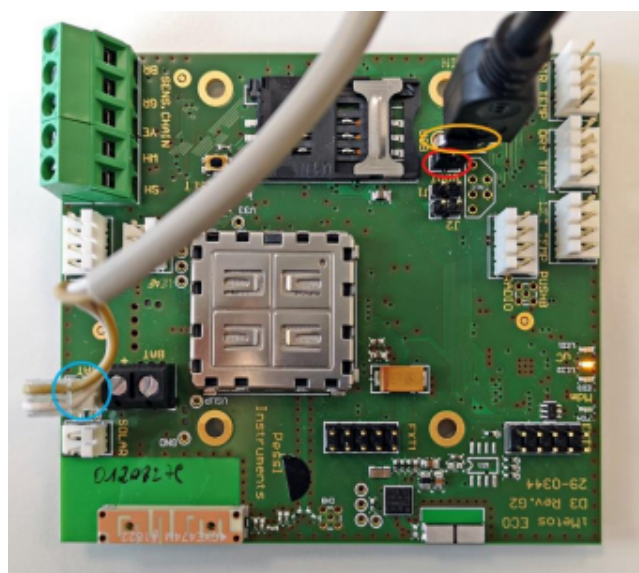

*iMETOS ECO D3 motherboard*

4. The motherboard now **starts** in **boot mode, Yellow LED** in the middle is on (see red circle below). If the station is not in boot mode, press **Reset** button on the board (see yellow circle below).

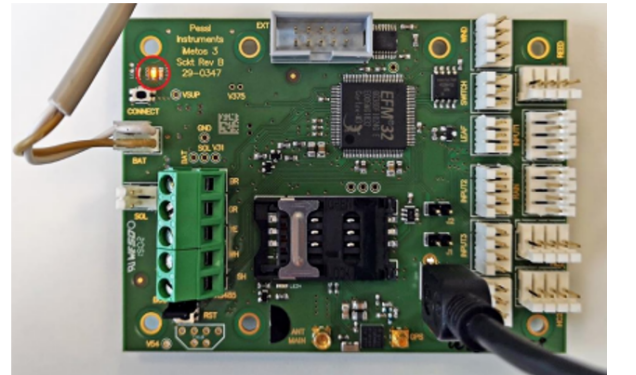

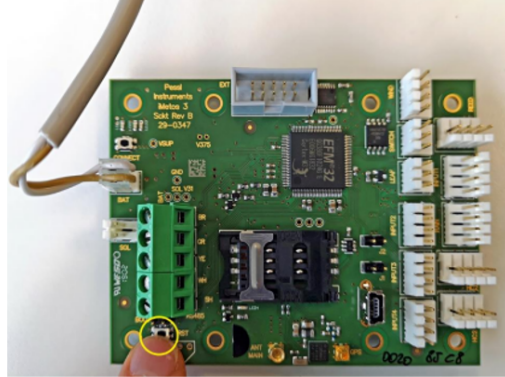

- 5. Open the program **Firmware uploader**
- 6. On **"Select FW"** sellect the **correct FW** for the station e.g: Firmware\_iMetosEcoD3\_1.603.20220823.binary

## Firmware uploader v. 1.161 Release

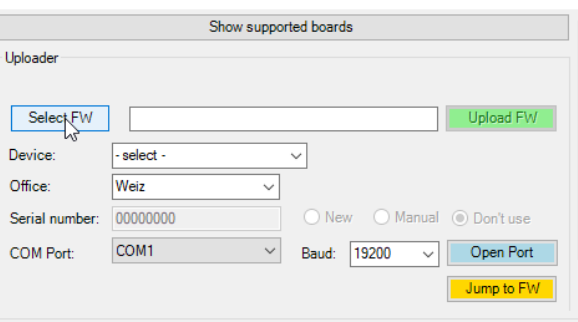

### 7. On **"Device"** select the **correct device**

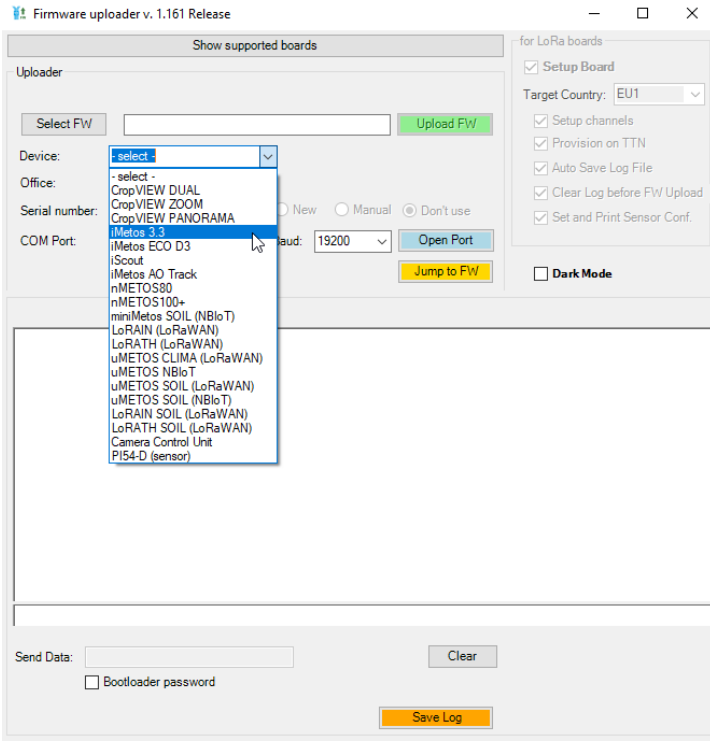

8. On **"COM Port"** Select the **correct COM Port**. If it is the only one device connected to your PC, COM port is detected automatically.

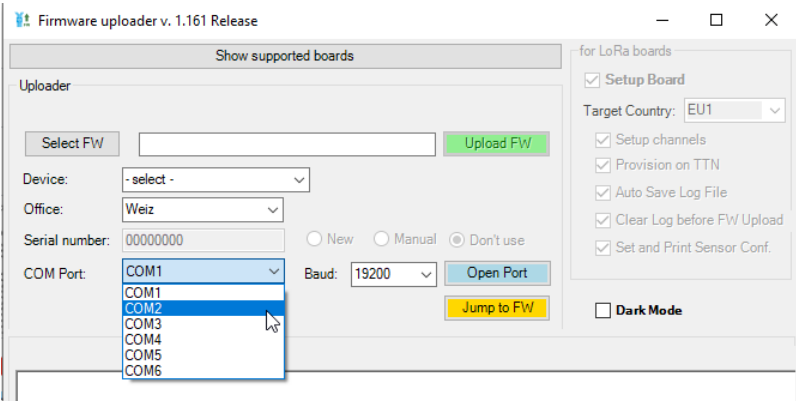

#### 9. Click **"Open Port"**

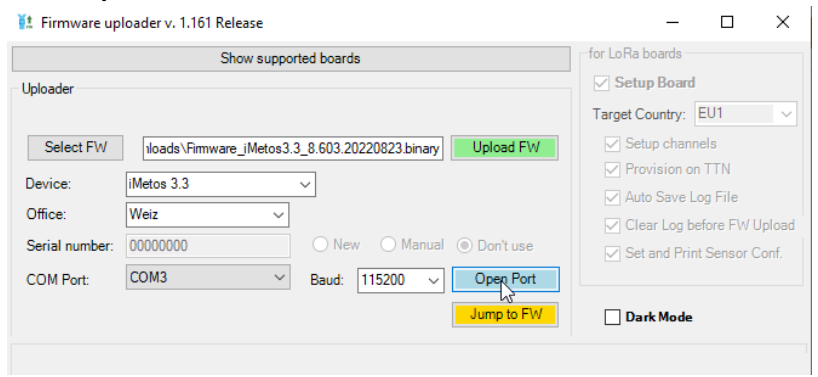

#### 11/9/23, 2:18 PM Firmware Update iMETOS 3.3 & ECO : Pessl Instruments GmbH

#### 10. Click **"Upload FW"**

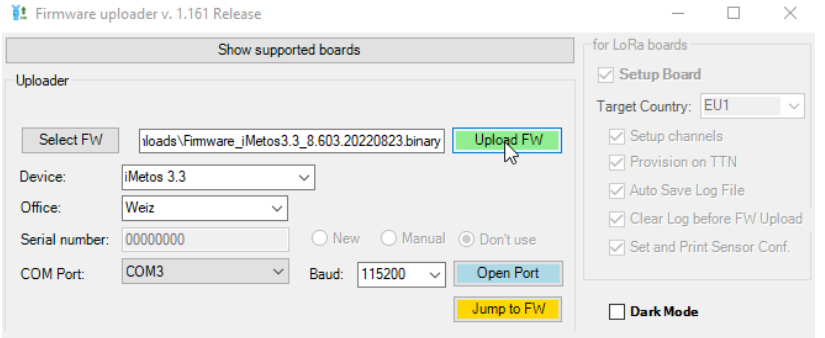

- 11. After "Firmware successfully uploaded", the board **automatically restarts** and starts communication with the server. Wait until the first communication ends.
- 12. As soon as you see the message **"Firmware successfully uploaded", you're done**. Please leave the **battery connected for 24 hours.** Connection with the server will be established after a while.

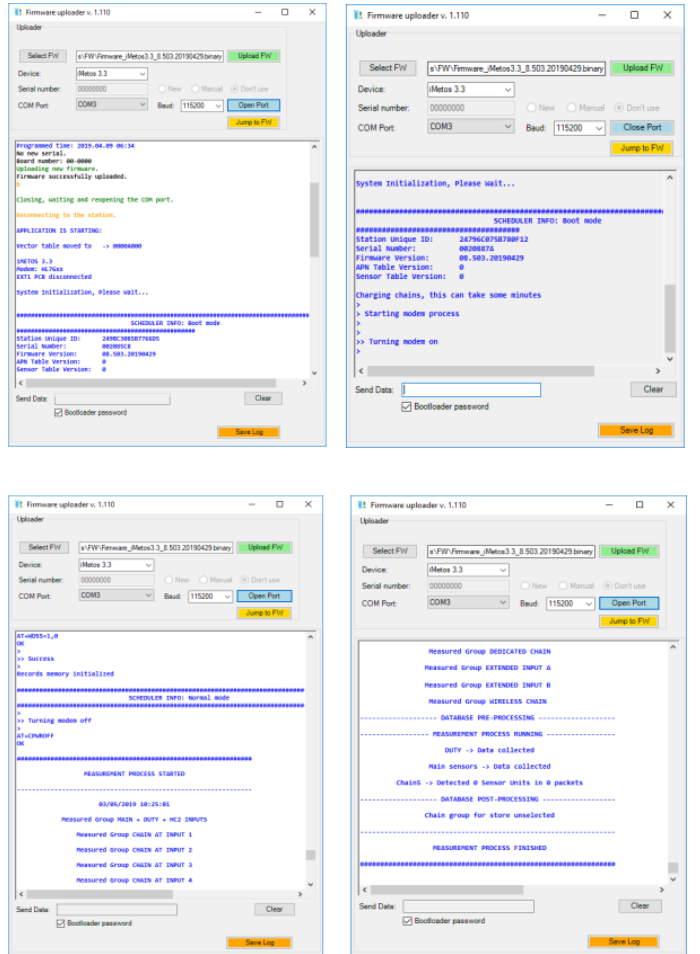

*Example for communication with the Server*

13. To leave the boot menu/boot mode click **"Close Port"** and remove the **Boot jumper** from the board.- Uploader

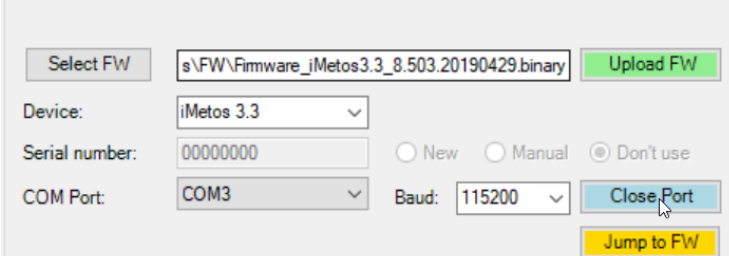

14. **Remove** the **USB cable** and press **reset** (RST yellow circle) on the

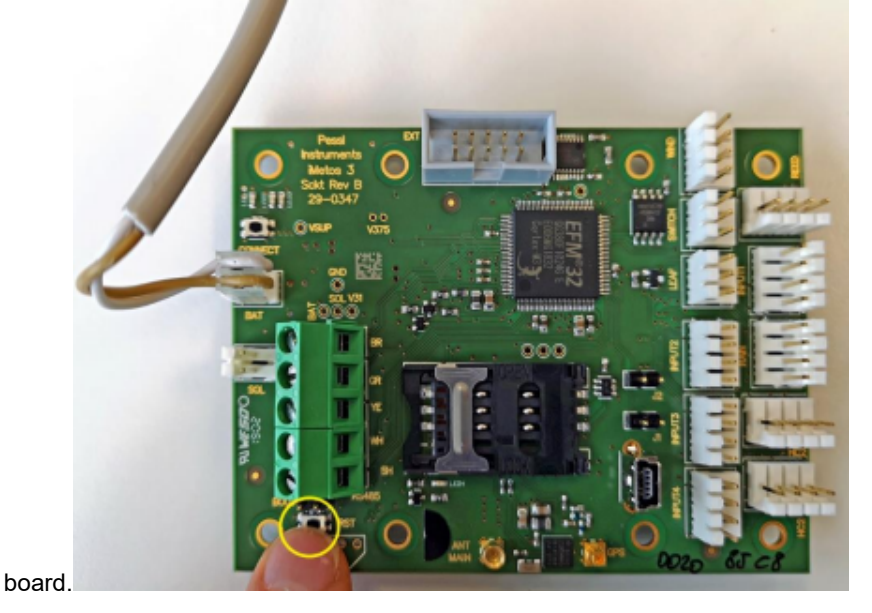

**Important note:**

The **complete monitoring** of the communication process should take place **after each installation** by connecting the PC to the iMetos. The installer should **never leave the site without performing a sensor test and communication process log**

- **- To double check if the update of the serial number was successful follow the next given steps:**
- **Open the PI Service Terminal**
- **Connect the PC to the board via USB cable and connect the battery.**
- **Then click "Connect".**
- **Wait until the Main Menu appears or press "H"**
- **Press "1 SYSTEM" and then "1 QUICK VIEW"**
- **Now you see at "FW Version:" the actual version of your firmware**
- **At "Serial number" you see your actual serial number.**
- **Press now on "Disconnect" and unplug the USB cable and the battery**

D Davide is the author of this solution article.